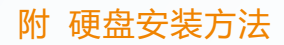

*<del>□</del> 】* 将机箱上盖打开,逆时针拧开弹簧螺丝,将硬盘支架取下。

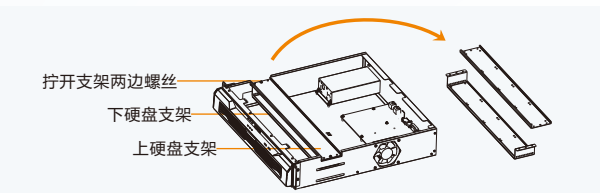

*2* 将硬盘分别锁在上下硬盘支架上。

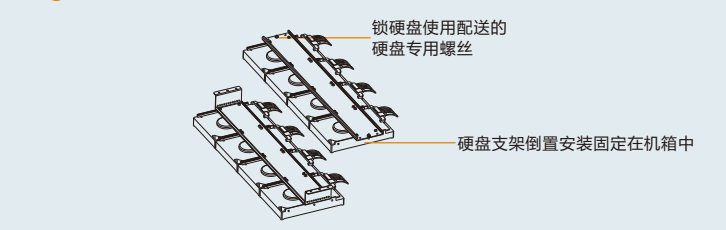

*3* 将装满硬盘的硬盘支架固定在机箱内。

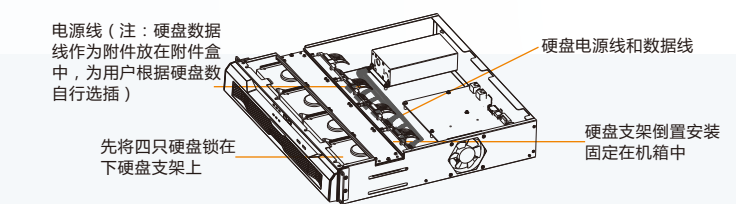

**<sup>日</sup>** 按线序分别将硬盘电源线和数据线插在硬盘上。

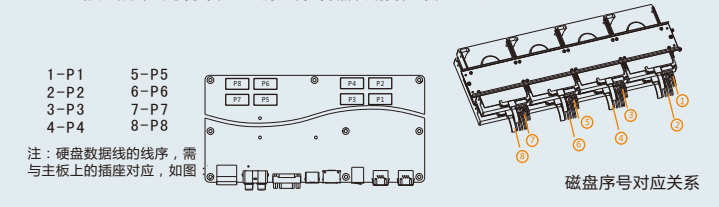

- 说明: 1 ) 硬盘安装需将四颗螺丝都拧上 , 且四颗螺丝都拧紧;
	- 2)建议使用兼容硬盘列表中推荐的硬盘型号,兼容硬盘列表见随机光盘手册。

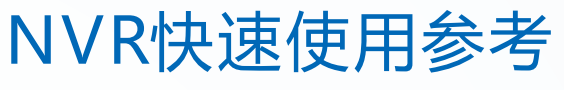

适用型号 NVR2821H

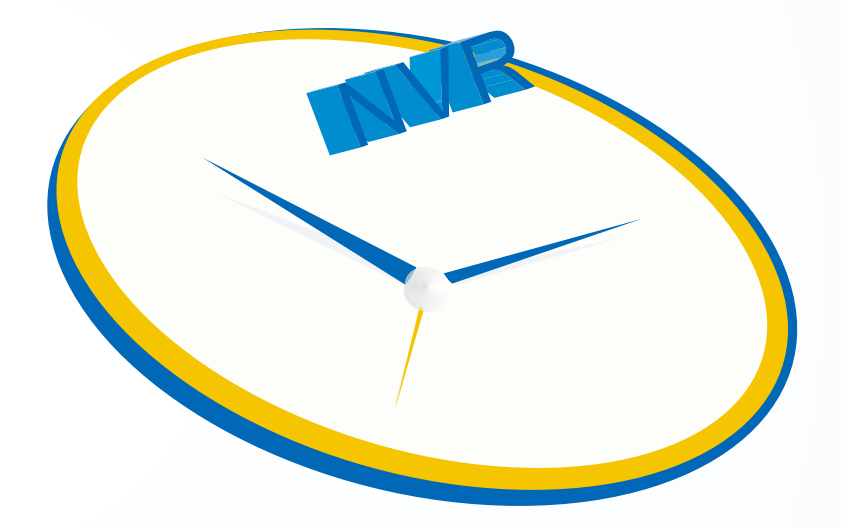

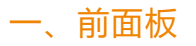

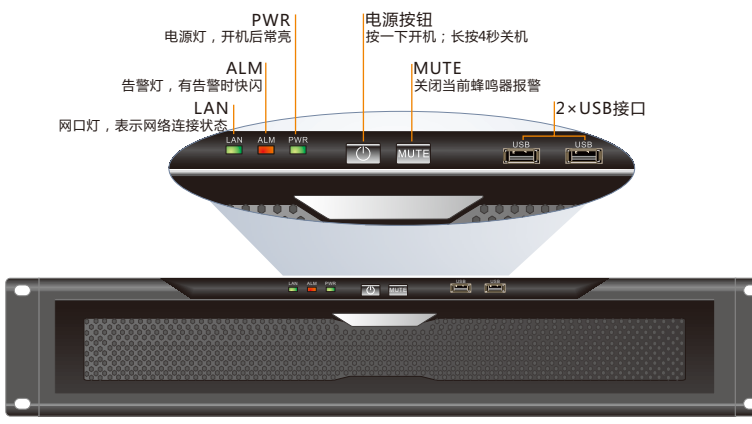

重量(不含硬盘):7.3Kg

### 连接线缆

确保NVR水平放置,若将NVR安装到机架上,必须要有托盘。

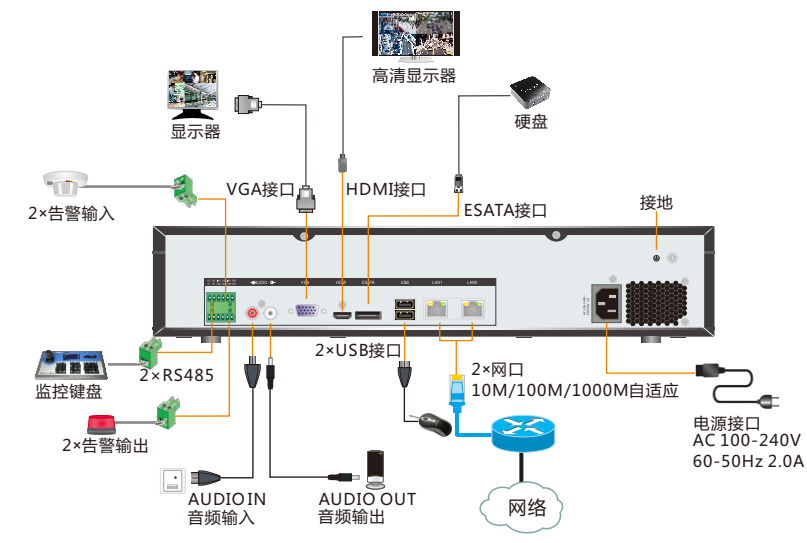

## 三、配置向导

初次上电开机后,自动进入配置向导界面。 手动进入方法:主菜单>系统管理>配置向导

### 网络设置

- 1)NVR 编号
- 2)系统时间 3)IP 地址
- 
- 4)子网掩码
- 5)默认网关
- 6)开启自动组网

#### 磁盘管理

手动进入方法: 配置向导>磁盘分区格式化>磁盘管理 或:主菜单>系统管理>磁盘管理

\*右图图示为NVR2821H磁盘管理界面截图

- 1)划分分区
- 2)分区格式化

\*详细配置方法参见《NVR 管理员指南》

#### 岡口1 IP:  $2.0.0.1$ 子网掩码  $-0.00000$ 野认用羊  $0.0.0.0$ 开启自动组网 上一步下一步来闭

语言

**MVD484** 

系统Rtile

网口0 IP

子网接码

配置向导1/5-网络设置 网络设置<br>硬盘分区格式化<br>手动组网<br>录像参数设置<br>書警参数设置

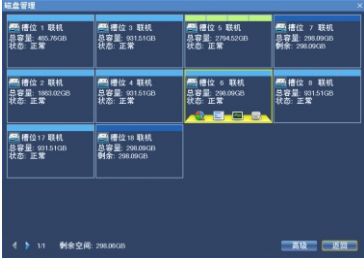

欢迎使用配置向导,为了使您更方便的使用本<br>公司产品,请先配置以下其大参数·

2013-11-05 18:43:13

 $192.168.1.100$  $255.255.255.0$ 

 $(0.255)$ 

**PO** 

网络设置

**COLLAR HOLDER** 

# 四、开机验证

开机后自动进入画面浏览并录像。 点击任意选项,系统将弹出用户登录对话框,如图。 默认用户名:admin。 初始密码:admin123。

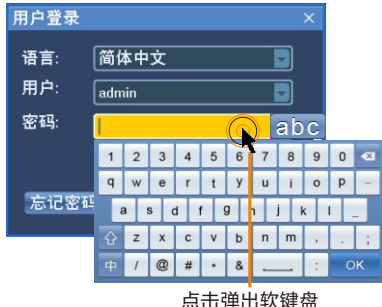